# Graphics with Processing

### 2008-05 色彩とピクセル処理 http://vilab.org 塩澤秀和

## 5.1 色彩

### 色

#### color 型

- p. 色を表す変数型
- <mark>□</mark> color(成分1, 成分2, 成分3)
	- 色の生成
	- color  $c = color(r, g, b)$ ;
	- П ■ 初期モードはRGB & 0~255
- <mark>□</mark> colorMode(色空間, 値範囲)
	- 色指定モードの設定
	- 色空間: RGB, HSB
	- П 値範囲: 成分の上限値
		- <u>□</u> colorMode(色空間, 範囲1, 範囲2, 範囲3) の形式もある
	- П fill(), stroke()などにも影響
	- П 例) colorMode(HSB, 1.0);
	- П ■ サンプル Basics → Color

### 色の混合

- $\Box$ <mark>□</mark> 透明度(alpha)
	- 色の第4成分
	- 重ね塗りでの濃さを表す
	- $\blacksquare$  c = color(r, g, b, a);
	- П ■ fill()やstroke()でも指定可
	- П 例) fill(255, 0, 0, 128);
- $\Box$ <mark>□</mark> blendColor(色1, 色2, 混色演算)
	- П 色を混ぜて新しい色を作る
	- 混色法: BLEND, ADDなど (詳しくはマニュアル参照)

### 色の成分の取得

 $\textcolor{red}{\blacksquare}$  red(c), green(c), blue(c), hue(c), saturation(c), brightness(c), alpha(c)

### 5.2 色空間

#### RGB色空間  $\Box$ 光の三原色(赤,緑,青)

#### HSB(HSV)色空間

- $\Box$ 色相(H):色あい
- <u>ロ</u> 彩度(S):あざやかさ
- **□** 明度(B or V):明るさ

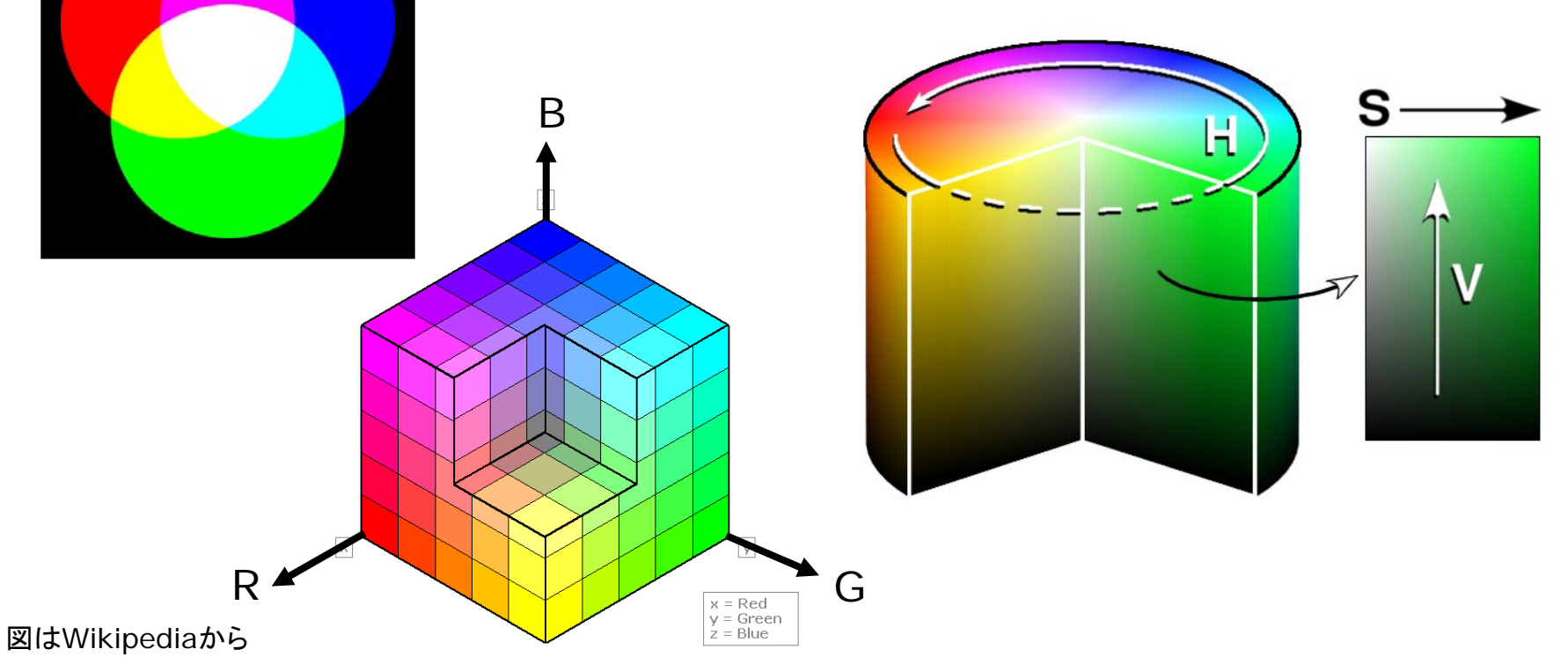

## 5.3 ピクセル処理

#### ピクセル処理

#### $\blacksquare$  pixels[]

- П ■ 画面を構成する画素1点1点の 色を格納している配列
- color型の1次元配列
- グローバル変数
- П 画面座標(x, y)の画素の色 pixels[y  $*$  width + x]

### □ loadPixels()

- ピクセル処理の準備
- П 画面の画素ごとの色データを pixels[]に読み込む
- $\Box$  updatePixels()
	- ピクセル処理の終了
	- П pixcels[]を画面に反映する
- ピクセル配列の操作
- ロ ピクセルの読み出し
	- $\blacksquare$  color c;
		- $\blacksquare$  c = pixels[y \* width = x];
- ピクセルの書き込み
	- m pixels[y  $*$  width + x] = c;

画面領域の一括操作

- copy(x1, y1, w1, h1, x2, y2, w2, h2)
- **blend(x1, y1, w1, h1, x2,** y2, w2, h2, 混色演算)
	- П 画面領域を別の場所にコピー
- <mark>□</mark> get(), get(x, y, 幅, 高さ)
	- П 画面領域を画像として取得

## 5.4 ピクセル配列

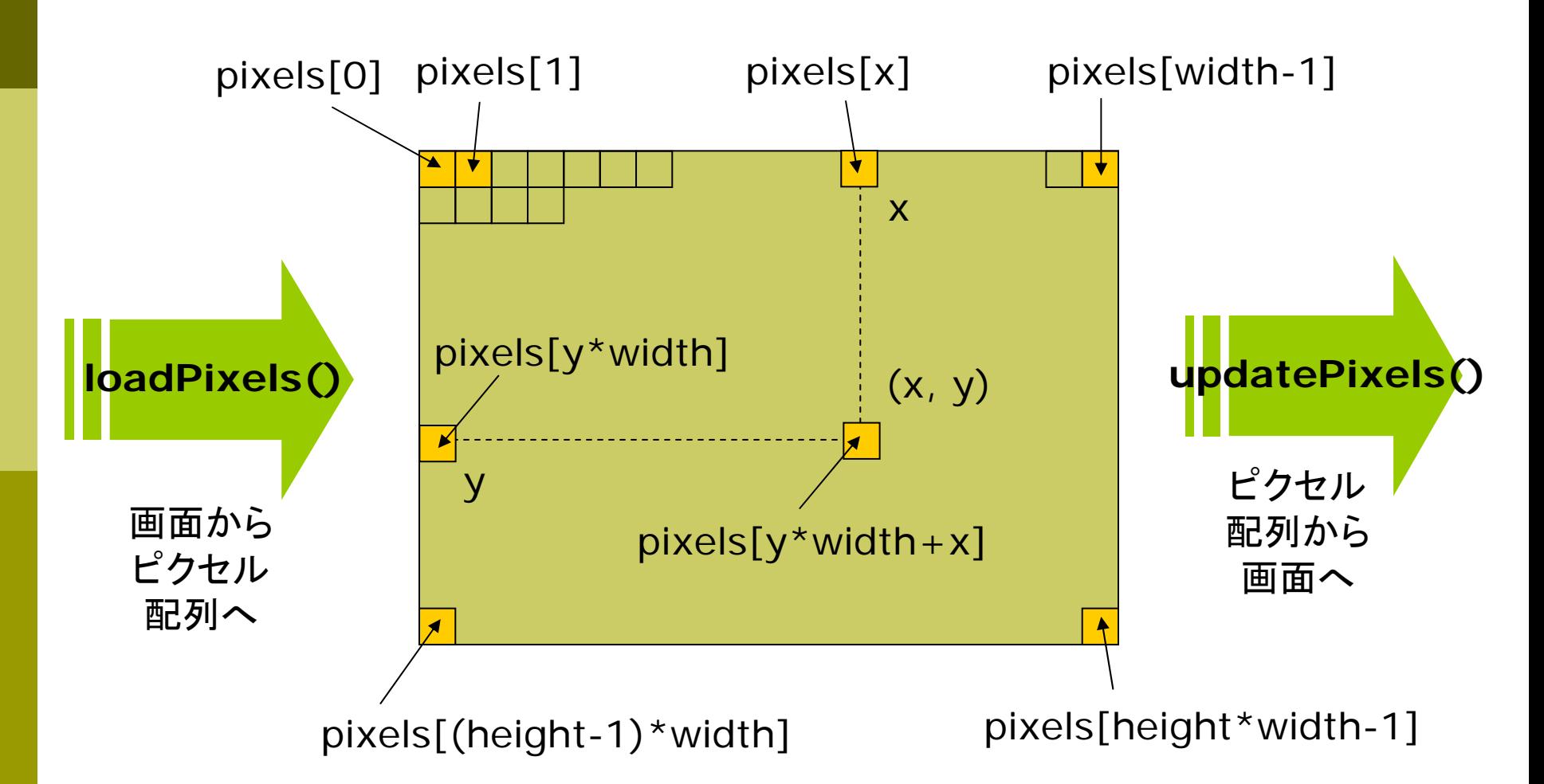

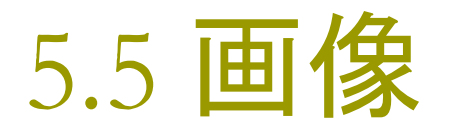

#### 画像

#### Ξ **□** PImage型

- П 画像を表す変数型
- m. 通常,グローバル変数で用意 PImage img;
- サンプル Examples → Basics → Image → Sprite

#### о loadImage("ファイル名")

- П 画像の読み込み
- 通常, setup()の中で使う img = loadImage("a.jpg")
- Sketch → Add File...で, あら かじめ,画像ファイルをデータ フォルダにコピーしておくこと
- p. 対応形式 .gif .jpg .png .tga

#### 画像表示

- Ξ image(画像, x, y)
	- П 画像の描画
- <mark>ם</mark> image(画像, x, y, 幅, 高さ)
	- サイズを変更して画像を描画
- <mark>□</mark> imageMode(モード)
	- П rectMode/elipseModeと同様

#### 画像の部分表示

- <mark>□</mark> copy(画像, x<sub>画像</sub>, y<sub>画像</sub>, w<sub>画像</sub>,  $h_{\text{mfg}}$ , X, Y, W, h)
- <mark>□</mark> blend(画像, x<sub>画像</sub>, y<sub>画像</sub>, w<sub>画像</sub>, h<sub><sub>画像</sub>, x, y, w, h, 混色演算)</sub>
	- П 画像の指定領域を描画

## 5.6 オブジェクト指向基礎

### オブジェクト指向

#### m. オブジェクト

- $\mathcal{C}^{\mathcal{A}}$  関連するデータをまとめて、その 操作方法とパックにしたもの
- Processing ← 実体はJava
- p. 例) PImage img
- <mark>ロ</mark> オブジェクト指向用語
	- 「クラス」:オブジェクトの型
		- <mark>□</mark> 例)PImage
	- 「インスタンス」: オブジェクト変数
		- □ 例)img
	- 「フィールド」:オブジェクトの属性 <mark>□</mark> 例)img.height
	- 「メソッド」:オブジェクトの操作 <mark>□</mark> 例)img.save()

PImage 型

- П. フィールド
	- $\mathcal{L}^{\text{max}}$ 自分の属性を表す変数
	- p. img.width, img.height
	- П img.pixels[]

 $\langle \varphi \rangle$  img.pixels[y\*img.width+x]

メソッド

- П 自分を操作するための関数
- m. img.save("ファイル名") □ 画像にファイル名をつけて保存
- img.get(x, y, 幅, 高さ)
	- □ 画像の一部を画像として取り出す
- p. ■ img.copy(マニュアル参照)
	- $\Box$  画像内での領域コピー または他の画像の埋め込み

### 5.7 演習課題

#### 準備

- о <mark>ロ</mark> 右のプログラムに適切な setup関 数を補って正しく動作するプログラム にしなさい
- プログラムを実行したら,ウィンドウ 上で,マウスのボタンを押してドラッ グしてみなさい
- □ さらに, 矢印の部分を囲むように if (random $(1.0) < 0.2$ ) { 矢印部分 }

という条件判定を入れてみなさい

#### 課題

- $\Box$  上から下に流れる模様を,右から左 に流れるように変更しなさい
- $\Box$ 右→左以外のものは認めない

```
void draw() {
 loadPixels();
 for (int x = 0; x < width; x++) {
  for (int y = height-1; y > 0; y--) {
     pixels[y^*width + x] =pixels(y-1)*width + x];
   }
  pixels[x] = color(0, 0,frameCount % 256);
 }
 updatePixels();
 if (mousePressed) {
  noStroke();
  fill(255, 220, 220, 200);
  ellipse(mouseX, mouseY, 20, 20);
 } 
}
```
## 【ヒント】 座標(x,y)周辺のピクセル配列

#### $X++$

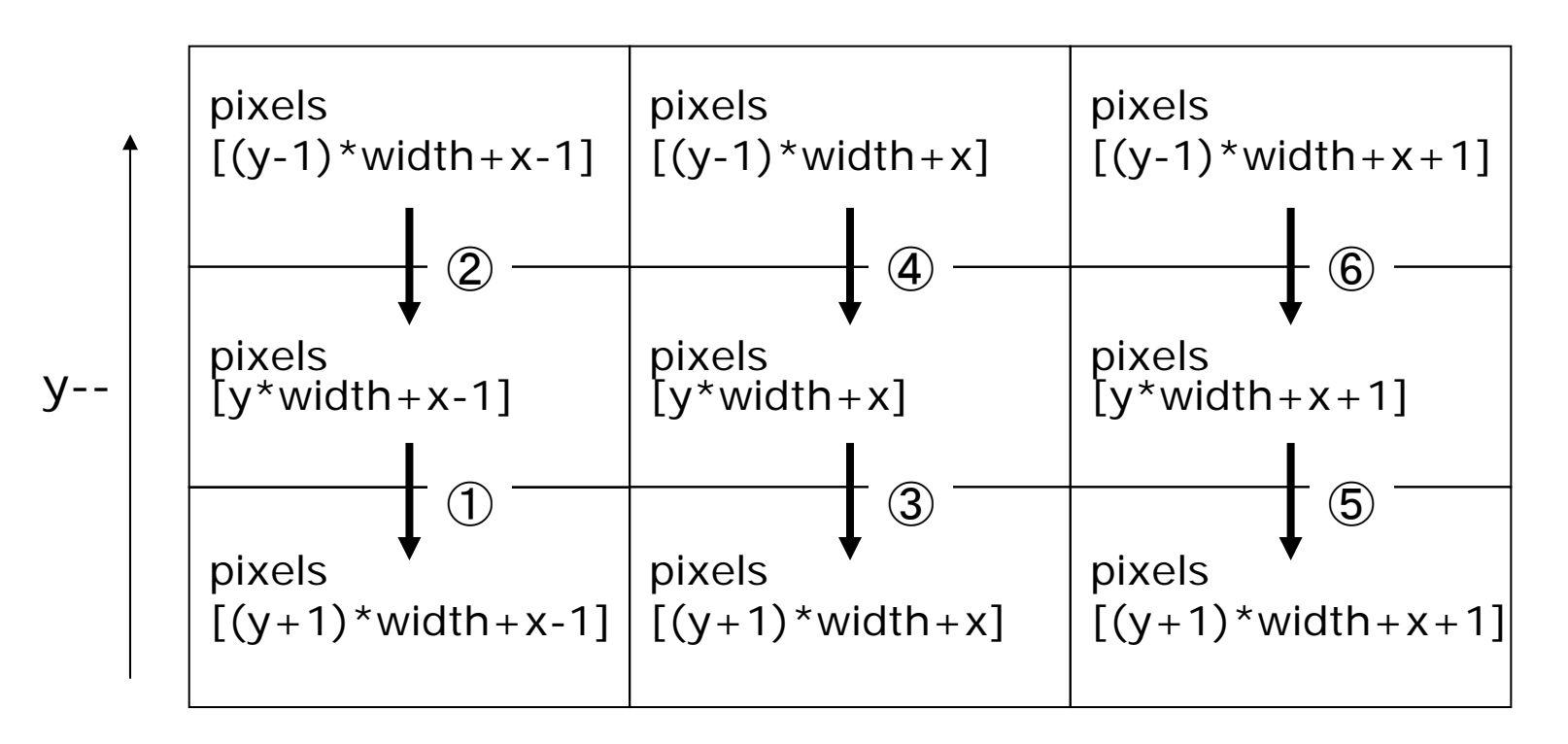

pixels[y\*width + x] = pixels[(y-1)\*width + x]; の意味と処理の順序をよく考えてください